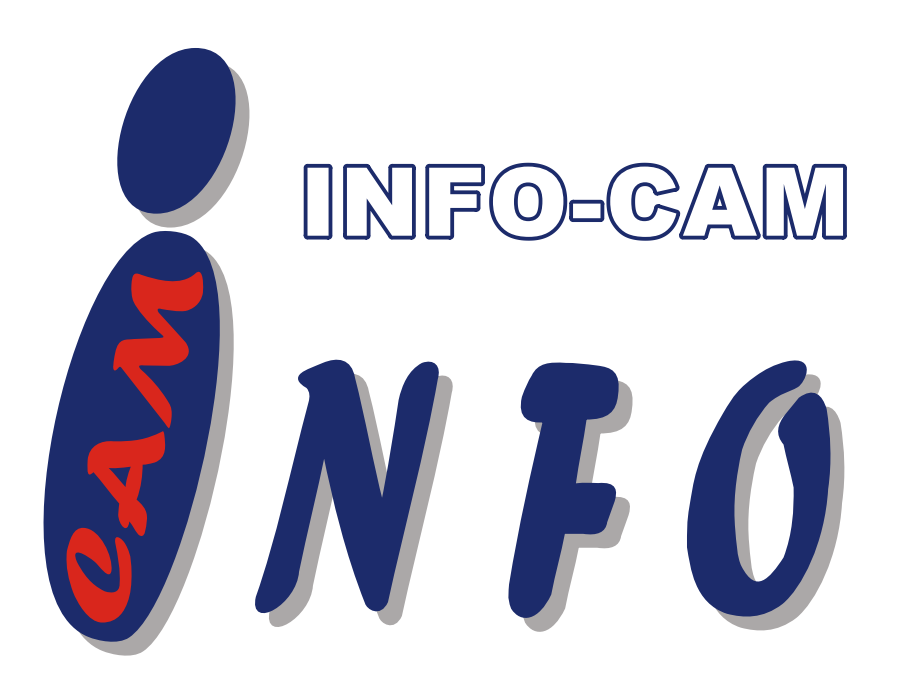

# **AVerMedia® AVerDiGi EB1304NET SATA <sup>+</sup> EB1304NET SATA**

# INSTRUKCJA UŻYTKOWNIKA

# **www.infocam.com.pl**

**PŁOCK**, Al. Kilińskiego 5, tel. (024) 266 97 12, tel./fax (024) 266 97 13, e-mail: *handlowy@infocam.com.pl*

# **Uwaga dotycząca FCC (Klasa A)**

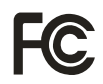

To urządzenie spełnia warunki zawarte w Rozdziale 15 Regulaminu FCC. Do procesu odnoszą się następujące dwa warunki ; (1) urządzenie nie powoduje żadnych szkodliwych zakłóceń, oraz (2) urządzenie musi przyjąć każde zakłócenia tym spowodowane niepożądanymi operacjami.

### **Stanowisko Federacyjnej Komisji do spraw Komunikacji (FCC)**

UWAGA- Urządzenie zostało przetestowane I spełniło regulaminowe wymagania stawiane cyfrowemu sprzętowi klasy A, wymienione w Rozdziale 15 Regulaminu FCC. Wymagania zostały ustalone w sposób zapewniający dostateczną ochronę przed szkodliwymi zakłóceniami w domowych instalacjach. Urządzenie wytwarza, korzysta i może emitować promieniowanie radiowe, I jeżeli nie zostanie zainstalowane I użytkowane zgodnie z poniższą instrukcją, może spowodować zakłócenia w pracy domowych odbiorników radiowych. Jednakże, nie ma gwarancji że zakłócenia nie wystąpią w poszczególnych instalacjach. Jeżeli włączenie lub wyłączenie urządzenia spowoduje zakłócenia w odbiorze sygnału radiowego lub telewizyjnego, użytkownik powinien zastosować co najmniej jeden z poniższych środków zapobiegawczych

- Obrócić lub przestawić antene odbiornika.
- $\blacksquare$ Zwiększyć odstęp pomiędzy urządzeniem a odbiornikiem.
- $\blacksquare$ Podłączyć urządzenie do innego gniazdka niż odbiornik.
- $\blacksquare$ Skonsultować się ze sprzedawcą bądź doświadczonym technikiem.

# **Klasa A ITE**

Klasa A ITE jest kategorią obejmującą pozostałe ITE które spełniają wymagania Klasy A ITE Ale nie spełniają wymogów Klasy BITE. Nie trzeba ograniczać sprzedaży takich urządzeń ale do instrukcji użytkowania należy dołączyć następujące ostrzeżenia:

UWAGA – To jest produkt Klasy A. W środowisku domowym produkt może powodować zakłócenia z powodu których użytkownik może być zmuszony do zastosowania odpowiednich środków zapobiegawczych.

# **Opracowane Stanowisko Wspólnoty Europejskiej (Klasa A)**

Produkt spełnia wymagania wyznaczone przez zarządzenie Rady zbliżone do Listy praw członków powiązanych z Dyrektywą Zgodności elektro magnetycznej 2004/108/EEC.

UWAGA – To jest produkt Klasy A. W środowisku domowym produkt może powodować zakłócenia z powodu których użytkownik może być zmuszony do zastosowania odpowiednich środków zapobiegawczych.

# **ZRZECZENIE PRAW**

Każda gwarancja i przedstawicielstwo, zarówno jawne jak i ukryte, zostało ułożone zgodnie z zawartością poniższej dokumentacji, jej jakością, sposobem przedstawienia, informacjami handlowymi, lub przydatnością do szczególnych celów.. Informacje zawarte w dokumentacji zostały dokładnie sprawdzone pod kątem wiarygodności, jednak nie nikt nie ponosi odpowiedzialności za możliwe nieścisłości. Informacje zawarte w dokumentacji mogą być zmieniane bez wcześniejszego ostrzeżenia.

W żadnym wypadku AVerMedia nie będzie odpowiedzialne za bezpośrednie, pośrednie, specjalne, przypadkowe lub ważne uszkodzenia wynikające z użytkowania lub niezdolności do działania tego produktu lub dokumentacji, nawet jeżeli takie uszkodzenia są łatwe do przewidzenia.

# **ZNAKI HANDLOWE**

AVerMedia, został zaaprobowany przez AVerMedia Information, Inc. do użycia, jest znakiem handlowym zarejestrowanym przez AVerMedia TECHNOLOGIES, Inc. IBM PC jest znakiem handlowym zarejestrowanym przez International Business Machines Corporation. Macintosh jest znakiem handlowym zarejestrowanym przez Apple Computer, Inc. Microsoft jest zarejestrowanym znakiem handlowym, Windows jest znakiem handlowym Microsoft Corporation. Wszystkie inne produkty lub nazwy firm, wspomniane w dokumentacji tylko dla celów identyfikacyjnych lub przykładu, mogą być znakami handlowymi lub zarejestrowanymi znakami handlowymi swoich prawnych właścicieli.

# **PRAWA AUTORSKIE**

© 2008 AVerMedia INFORMATION, Inc. Wszystkie prawa zastrzeżone. Żadna część publikacji nie może być kopiowana, przesyłana, przepisywana, umieszczana w systemie wyszukującym informacje ani tłumaczona na żaden język bez pisemnego pozwolenia od AVerMedia INFORMATION, Inc.

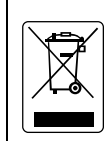

Znak przekreślonego kosza na śmieci oznacza że tego produktu nie można wyrzucać razem z innymi domowymi śmieciami. Zamiast tego trzeba oddać zużyty sprzęt do wyznaczonego punktu, zajmującego się recyklingiem zużytego sprzętu elektronicznego. W celu uzyskania dalszych informacji dotyczących miejsc przyjmujących zużyty sprzęt elektroniczny skontaktuj się z miejscowym zakładem zajmującym się wywozem śmieci lub ze sklepem w którym zakupiłeś produkt.

#### Informacja o Bezpiecznym użytkowaniu baterii

- Przechowuj baterie w suchym I chłodnym miejscu.
- Nie usuwaj baterii razem ze zwykłymi śmieciami. Wyrzucaj baterie do specjalnych pojemników lub oddawaj je do sklepu w którym je kupiłeś.
- Wyjmuj baterie jeżeli urządzenie nie będzie używane przez długi czas. Zawsze wyjmuj baterie z pilota. Korozja i wylew z baterii mogą uszkodzić pilota niezależnie od ich zabezpieczeń.
- Nie mieszaj starych I nowych baterii.
- Nie mieszaj ze sobą różnych typów baterii (alkaicznych, węglowych ani akumulatorów).
- Nie wrzucaj baterii do ognia (mogą wybuchnąć lub wylać).

Nigdy nie używaj przeterminowanych baterii

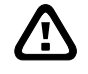

#### **OSTRZEŻENIE**

ABY ZREDUKOWAĆ ZAGRZOŻENIE POŻARU ALBO PORAŻENIA ELEKTRYCZNEGO NIE WYSTAWIAJ URZADZENIA NA DZIAŁANIE DESZCZU LUB WILGOCI

# **UWAGA**

JEŻELI ZAWARTOŚĆ PACZKI JEST USZKODZONA, NIEKOMPLETNA LUB ZAWIERA ZBEDNE ELEMENTY SKONTAKTUJ SIE Z LOKALNYM DYSTRYBUTOREM. NIEAUTORYZOWANE MODYFIKACJE PRODUKTU POWODUJĄ UTRATĘ GWARANCJI

## **UWAGA**

- INFORMACJE ZAWARTE W TYM DOKUMENCIE MOGA BYĆ ZMIENIANE BEZ OSTRZEŻENIA.
- INFORMACJE ZAWARTE W DOKUMENCIE MAJĄ WYŁĄCZNIE CHARAKTER INFORMACYJNY.

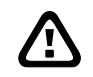

### **OSTRZEENIE PRZED PIORUNAMI**

- -ABY ZAPOBIEDZ UDERENIU PIORUNA NALEŻY ZAINSTALOWAĆ PIORUNOCHRON
- - W CELU DODATKOWEJ OCHRONY JEDNOSTKI DVR PRZED UDERZENIAMI PIORUNA ZALECA SIĘ JEJ ODŁĄCZENIE NA CZAS BURZY.

# **Spis Treści**

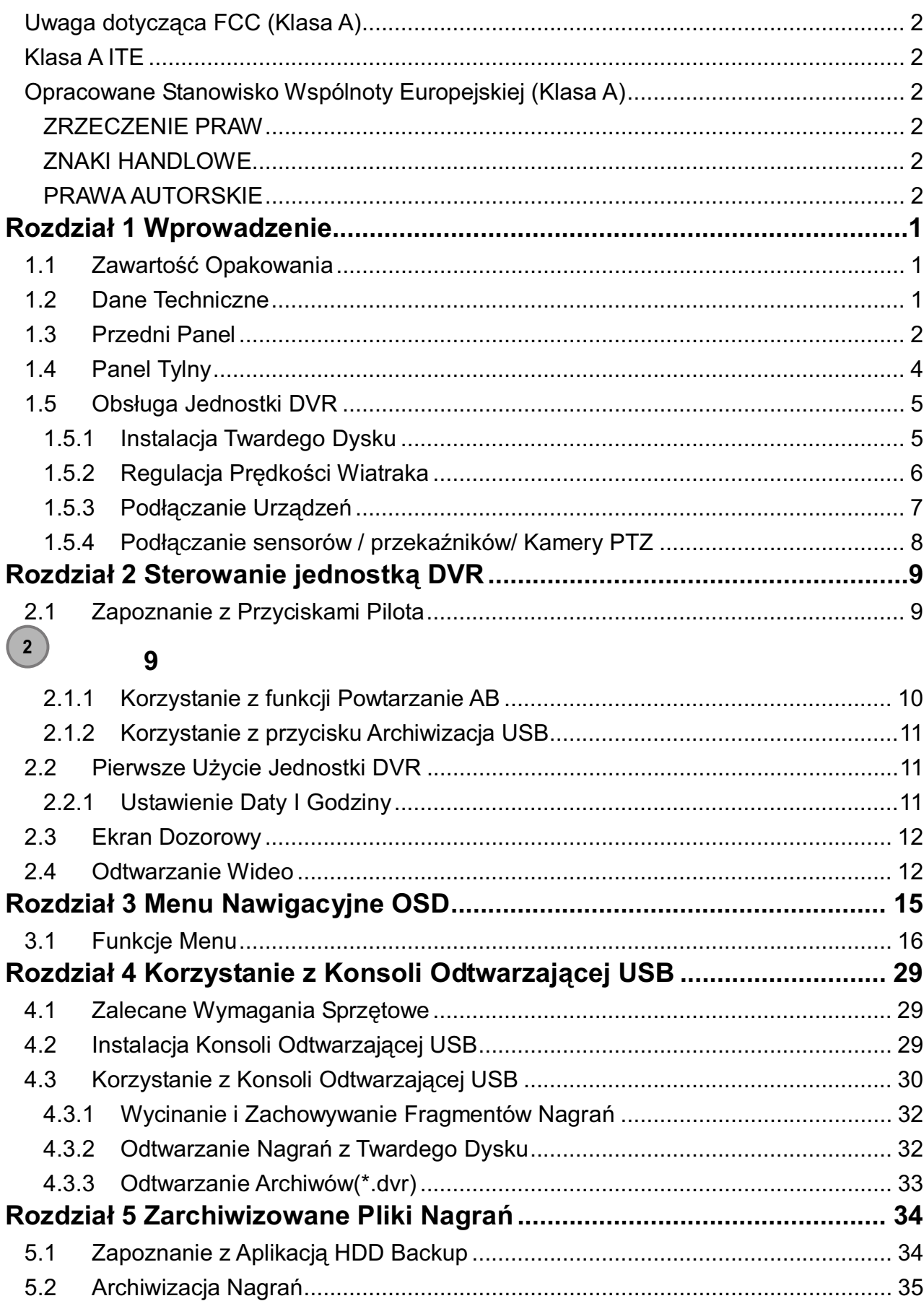

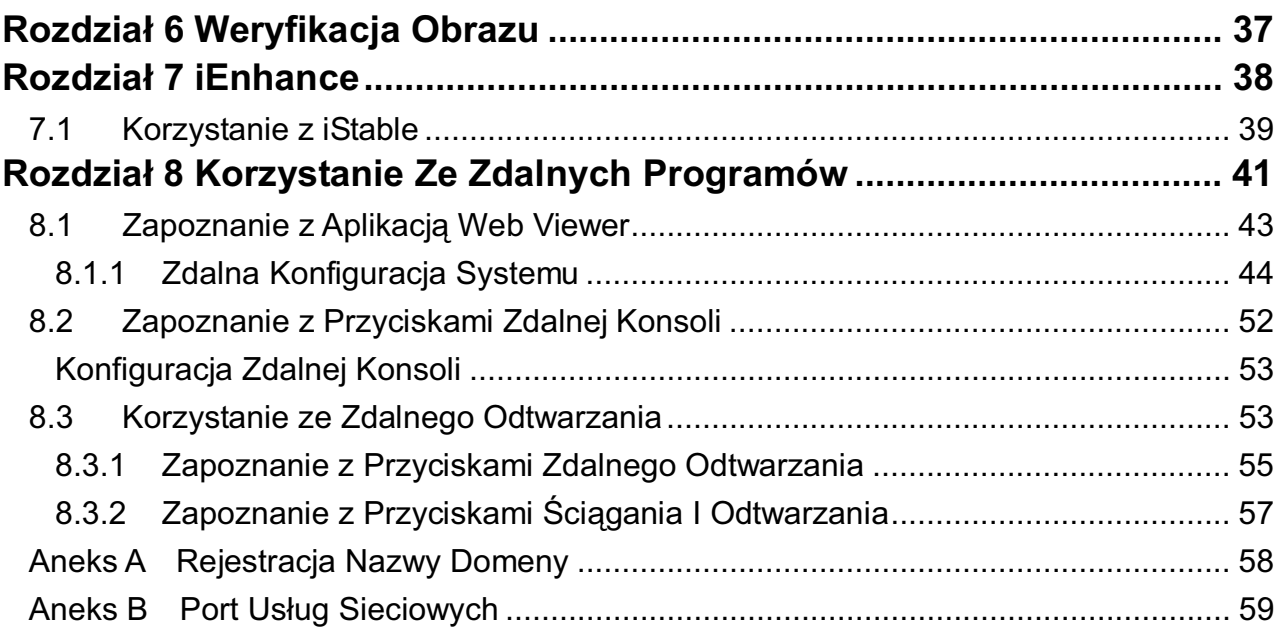

# **Rozdzia**- **1 Wprowadzenie**

# **1.1 Zawartość Opakowania**

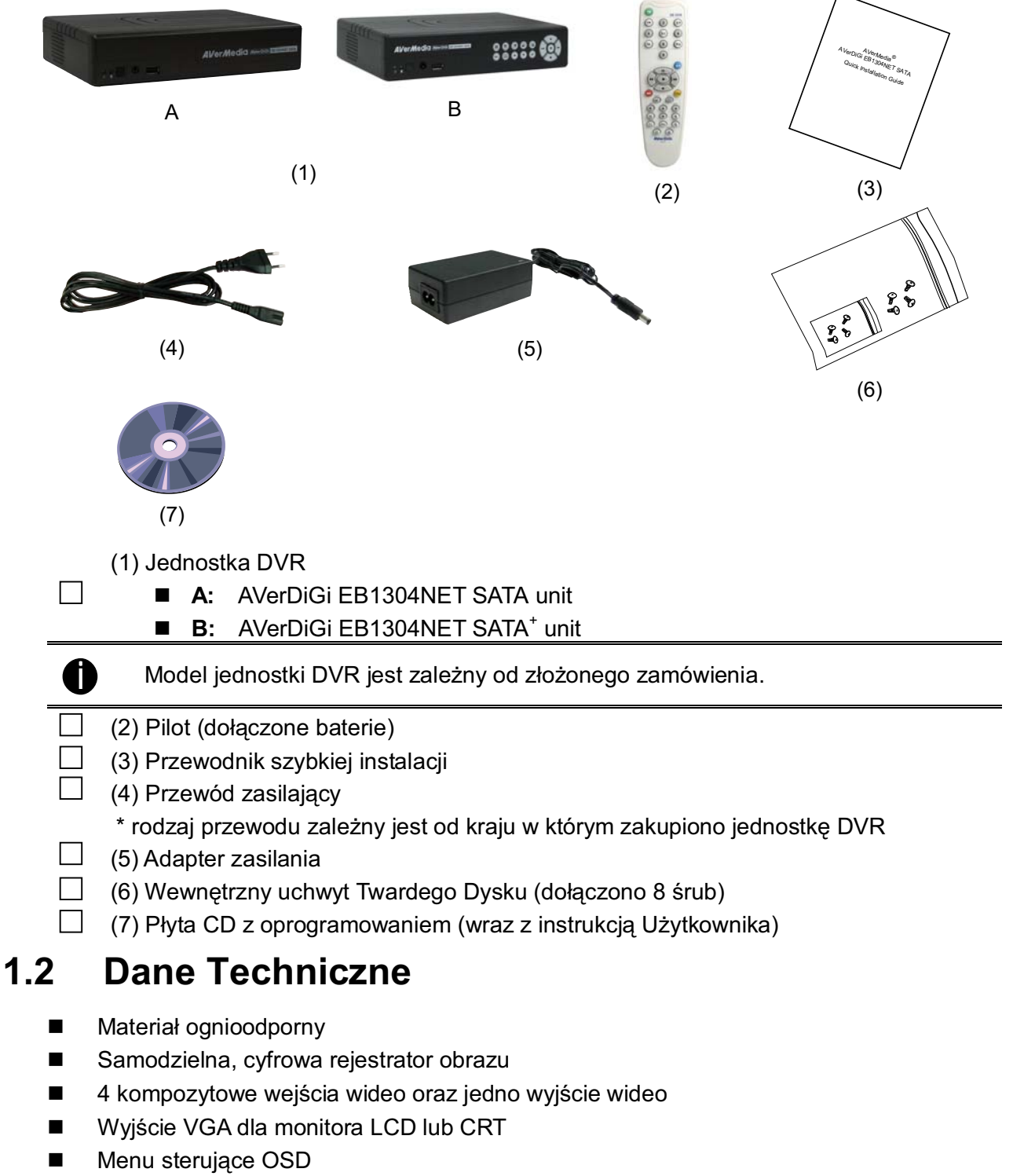

- -Kompresja wideo MPEG4
- -Automatyczne wykrywanie systemu wideo NTSC lub PAL.
- -Obsługa dostępu sieciowego poprzez Internet Explorer
- -Obsługa Centralnego Systemu Zarządzania (CMS)

i Jeżeli użytkownikowi potrzebna jest aplikacja CMS należy skontaktować się z lokalnym sprzedawcą w celu uzyskania dalszych informacji.

- -Obsługa Zdalnej Konsoli
- -Obsługa archiwizacji USB na pen-drive'a lub zewnętrzny dysk twardy
- -Obsługa jednoczesnego nagrywania oraz odtwarzania.
- -Obsługa twardego dysku (nie dołączony)
- -Rozdzielczość pełnoekranowa: Wywietlanie: 720 x 480 (NTSC) / 720 x 576 (PAL) Nagrywanie: 720 x 480 (NTSC) / 720 x 576 (PAL)
- -Predkość nagrywania: Tryb D1: 60 ramek na sekunde(NTSC) / 50 ramek na sekunde (PAL) **Tryb CIF:** 120 ramek na sekundę (NTSC) / 100 ramek na sekundę (PAL)
- -Harmonogram nagrywania (00:00~23:00 ustawiany według godziny)
- -Wyszukiwanie nagrań według daty/godziny/zdarzenia
- -Wejścia / Wyjścia: 4 wejścia sensorowe oraz jedno wyjście przekaźnika

# **1.3 Przedni Panel**

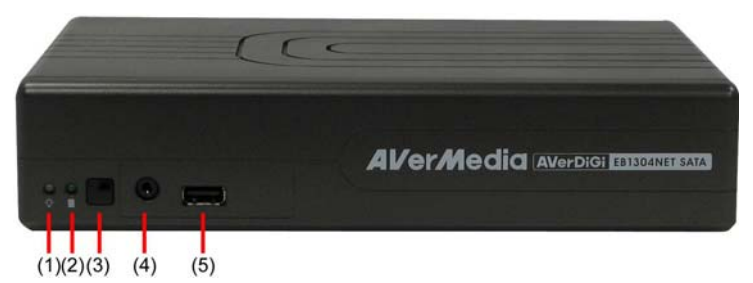

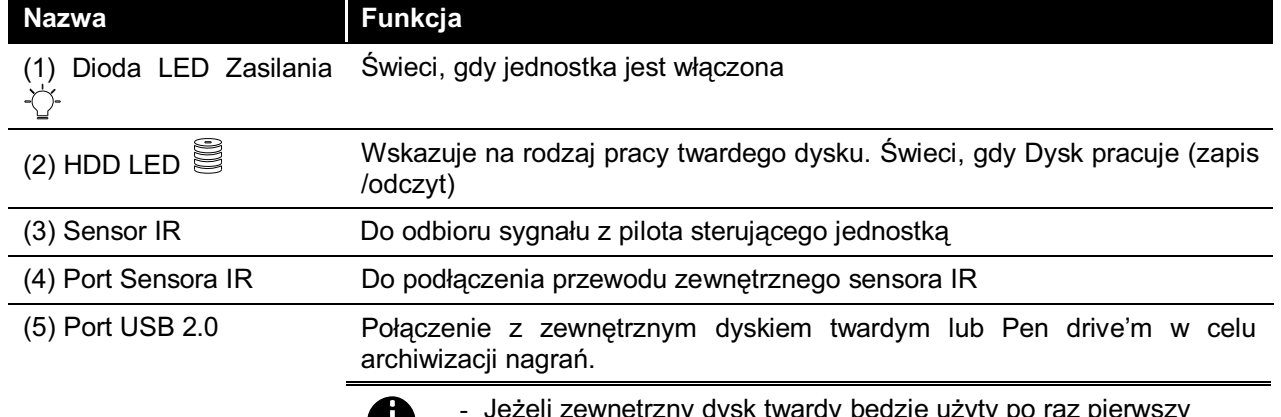

leżeli zewnętrzny dysk twardy będzie użyty po raz pierwszy<br>należy sformatować go do formatu FAT32.

- (6) $\epsilon$ **AVerMedia AverDiGi ESSORIE SAVA** (10)  $(1)(2)(3)$  (4) (5) (7) (8) (9)
- System DVR obsługuje dyski o maksymalnej pojemności 32GB.

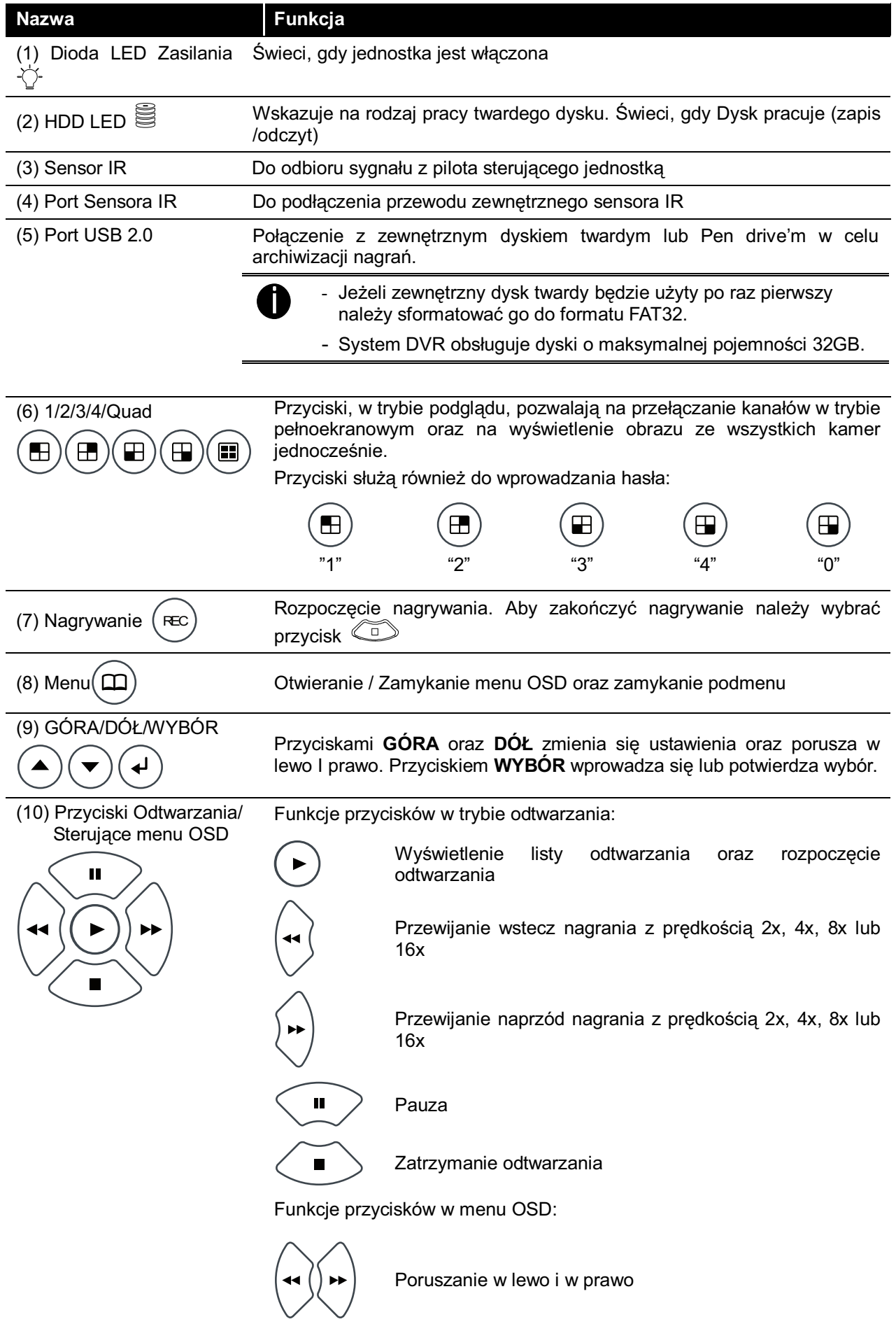

![](_page_9_Picture_164.jpeg)

# **1.4 Panel Tylny**

![](_page_9_Picture_2.jpeg)

![](_page_9_Picture_165.jpeg)

# **1.5 Obsuga Jednostki DVR**

# **1.5.1 Instalacja Twardego Dysku**

Jednostka DVR pozwala użytkownikowi na instalację twardego dysku. Przed zainstalowaniem dysku należy się upewnić że przełącznik został ustawiony w pozycji "master". Sposób ustawienia przełącznika należy sprawdzić w instrukcji dysku.

1. Aby uzyskać dane dotyczące dysków należy odnieść się do strony<br>http://www.avermedia.com/nyd/hardware-recom\_eb\_c asp http://www.avermedia.com/nvd/hardware-recom\_eb\_c.asp

Stwierdzenie "Kompatybilne dyski twarde" wskazane w powyższej liście znaczy, że te powszechnie dostępne dyski zostały sprawdzone wraz z produktami AVerMedia® I w normalnych warunkach użytkowania działają normalnie. AVerMedia<sup>®</sup> nie gwarantuje, w sposób ukryty lub ustawowy, poprawnego działania dysków ani ich kompatybilności. W żadnym wypadku AVerMedia<sup>®</sup> nie będzie odpowiedzialne za uszkodzenia, błędy w obsłudze klientów, utracone korzyści, utratę programów i danych w systemach przechowujących informacje lub innych. Obejmuje to bezpośrednie, pośrednie, specjalne, przypadkowe lub konsekwentne uszkodzenia spowodowane niekompatybilnością używanych twardych dysków, nawet, jeśli AVerMedia® zostało specjalnie poinformowane o ryzyku wystąpienia takich uszkodzeń. Całe ryzyko związane z użyciem zawartych tu informacji przeniesione jest na odbiorcę.

Poniższe instrukcje pokazują sposób instalacji twardego dysku:

2. Odkręcić wszystkie śruby

![](_page_10_Picture_7.jpeg)

4. Zabezpieczyć uchwyty twardego dysku 5.

![](_page_10_Picture_9.jpeg)

ć obudowę do tyłu I podnieść ją

![](_page_10_Picture_11.jpeg)

czyć do dydku przewód SATA oraz złączkę zasilającą

![](_page_10_Picture_13.jpeg)

- 6. Zabezpieczyć dysk wewnątrz obudowy oraz przygotować górną osłonę
- 7. Pociągnąć obudowę do siebie oraz zabezpieczyć ją

![](_page_11_Picture_2.jpeg)

![](_page_11_Picture_3.jpeg)

8. Można teraz podłączyć przewody. Gdy zostanie podłączone zasilanie, włączy się dioda

# **1.5.2 Regulacja Pr dkoci Wiatraka**

Jednostka DVR posiada trzy prędkości wiatraka, pozwalające dopasować tryb pracy do warunków otoczenia.

1. Odkręcić wszystkie śruby 2.

![](_page_11_Picture_8.jpeg)

3. Przesunąć osłonę pinów do gniazda. 3x to maksimum, 2x to wartość średnia a 1x minimum.

![](_page_11_Picture_10.jpeg)

![](_page_11_Picture_11.jpeg)

4. Pociągnąć obudowę do siebie oraz zabezpieczyć ją

![](_page_11_Picture_13.jpeg)

# 1.5.3 Podłączanie Urządzeń

Do tylnego panelu jednostki DVR użytkownik może podłączyć do 4 kamer wideo, do 4 sensorów oraz 1 urządzenie alarmowe oraz wyjście wideo do telewizora lub monitora CRT/LCD. Podłączenie do jednostki pen drive lub zewnetrzny dysk twardy umożliwia archiwizacje danych oraz ich późniejsze przeglądanie przy pomocy dołączonego pakietu oprogramowania. Poniższy schemat pokazuje możliwości połączenia.

![](_page_12_Figure_2.jpeg)

(NTSC/PAL), zasilanie musi zostać wyłączone a następnie włączone aby zresetować jednostkę.

# 1.5.4 Podłączanie sensorów / przekaźników/ Kamery PTZ

Porty Sensorów, Przekaźnika oraz RS485 pozwalają na podłączenie do 4 sensorów, jednego przekaźnika oraz kamery PTZ. Należy umieścić odpowiednie przewody bezpośrednio w gniazdach. Poniższa tabela przedstawia rozmieszczenie gniazd.

![](_page_13_Figure_2.jpeg)

Sygnał z sensora (np podczerwieni, dymu, zbliżeniowego, drzwi itd.) jest transmitowany do systemu i powoduje jego reakcję oraz wysłanie sygnału do przekaźnika (np. alarmu, telefonu itp.)

![](_page_13_Picture_154.jpeg)

# **Rozdział 2 Sterowanie jednostką DVR**

# **2.1 Zapoznanie z Przyciskami Pilota**

Za pomocą pilota można się poruszać po menu OSD na monitorze dozorowym.

![](_page_14_Figure_3.jpeg)

![](_page_15_Picture_228.jpeg)

# **2.1.1 Korzystanie z funkcji Powtarzanie AB**

Funkcja "Powtarzania A-B" pozwala użytkownikowi na zaznaczenie odcinka wideo od punktu A do B i wyświetlanie go na ekranie dozorowym do momentu przerwania przez użytkownika.

Można wykonać archiwizację zaznaczonego fragmentu, zapisując go na PenDrive lub zewnętrznych twardych dyskach (zobacz

2.1.2).

- 1. Naciśnij (przycisk odtwarzania) aby wywołać menu odtwarzania i odnaleźć potrzebne nagranie.
- 2. Wybierz TIME SEARCH lub EVENT LIST.

**TIME SEARCH** (szukanie wg daty i godziny): wybierz datę i godzinę od której chcesz rozpocząć odtwarzanie.

**EVENT LIST** (Lista zdarzeń – przeszukiwanie wg warunków):

![](_page_15_Picture_9.jpeg)

wybierz z listy.

3. Podczas odtwarzania naciśnij przycisk<sup>(A-B</sup> aby ustawić punkt A na segmencie video.

.

Następnie naciśnij ponownie przycisk<sup>4-B</sup> aby ustawić punkt B na segmencie. Na ekranie powinny pojawić się punkty "A-B" a zaznaczony fragment wybrany przez użytkownika bedzie odtwarzany do momentu ingerencji użytkownika - aby anulować

powtarzanie trzeba raz jeszcze nacisnąć przycisk <sup>A-B</sup>

# **2.1.2 Korzystanie z przycisku Archiwizacja USB**

Użytkownik może za pomocą przycisku

zarchiwizować plik wideo powtórzenia AB.

- 1. Ustawić plik powtórzenia AB (zobacz 2.1.1).
- 2. Podłączyć do jednostki pen drive'a lub zewnętrzny twardy dysk.
- 3. Podczas odtwarzania pliku AB, należy wybrać przycisk **RED**

![](_page_16_Picture_11.jpeg)

4. Następnie potwierdzić przyciskiem (J) (YES) aby rozpocząć archiwizację lub przyciskiem  $(m)(NO)$  przerwać proces.

![](_page_16_Picture_13.jpeg)

- Jeżeli wewnętrzny twardy dysk ma zostać użyty po raz pierwszy należy sformatować go w formacie FAT32.

- Zewnętrzny twardy dysk musi mieć zewnętrzne źródło zasilania.

# 2.2 Pierwsze Użycie Jednostki DVR

Po podłączeniu zasilania jednostka automatycznie określi stan twardego dysku. Twardy dysk musi zostać sformatowany zanim będzie mógł działać z jednostką EB1304NET SATA. jeżeli będzie konieczne ponowne sformatowanie dysku należy wybrać przycisk  $\left($ +) aby **SFORMATOWAĆ** twardy dysk lub (III) aby **NIE FORMATOWAĆ** twardego dysku.

![](_page_16_Picture_197.jpeg)

# **2.2.1 Ustawienie Daty I Godziny**

Przed rozpoczęciem nagrywania należy ustawić Datę oraz Czas

- 1. Przyciskiem (III) należy wywołać menu OSD a następnie przyciskam ( **·** oraz ( **·** ) poruszać się w górę i w dół oraz wybierać podmenu. Przyciskiem  $\left(4\right)$ potwierdza się wybór.
- 2. W podmenu należy wybrać pole Data (Date) oraz dokonać wyboru przyciskiem (+). Następnie przyciskami (+) oraz (, ) ustawia się datę. Przyciskami (, ) oraz (, przesuwa się pole wyboru w lewo i w prawo.
- 3. Aby ustawić czas należy powtórzyć Kroki 1 i 2.
- 4. Przyciskiem (III) wraca się do głównego menu po dokonaniu ustawień.

# **2.3 Ekran Dozorowy**

Użytkownik może wyświetlić na ekranie każdy kanał osobno lub wszystkie 4 kanały na raz w trybie nagrywania CIF lub D1. Aby zaznaczyć które kanały są nagrywane, obok numeru kanału pojawia się ikona nagrywania "●". Ikony mikrofonu "<mark>e</mark>" oraz głośnika "●" wskazują na dostepność Audio. Na dole ekranu wyświetlana jest data I godzina, tryb nagrywania (ustawienia harmonogramu nagrywania), twardy dysk (Master/Slave), oraz procent przestrzeni zajetej na dysku.

Tryb Podglądu D1 Tryb podglądu CIF W trybie podglądu pełnego ekranu poniższymi przyciskami pilota można przełączać kanały lub wyświetlić tryb QUAD:

CH1: Kamera 1 CH2: Kamera 2 CH3: Kamera 3 CH4: Kamera 4 QUAD:4-Kanały

**7**

# **2.4 Odtwarzanie Wideo**

**3**

**1**

**D1 (A) HDD 29%**

System DVR może jednocześnie nagrywać i odtwarzać nagrania. Oznacza to że w celu przejrzenia nagrań nie trzeba przerywać nagrywania.

![](_page_17_Picture_12.jpeg)

**9**

**5**

![](_page_17_Picture_235.jpeg)

![](_page_18_Picture_347.jpeg)

. Przyciskiem (↓) lub ( ▶ )potwierdza się wybór.

2. Poniżej wypisano listę warunków rozpoczęcia <sub>[EVENT LIST</sub> nagrywania:

#### A – Nagrywanie Ciągłe

Jednostka nagrywa przez cały czas a w przypadku przerwy, automatycznie je wznawia.

#### **S** – Nagrywanie Alarmowe

Nagrywanie zostaje włączone poprzez zadziałanie czujnika alarmowego

**M** – Detekcja Ruchu

Nagrywanie zostaje włączone w chwili wykrycia ruchu

**B** – Nagrywanie Przyciskiem

Nagrywanie jest prowadzone gdy przycisk **p. 9** jest wciśnięty.

![](_page_19_Picture_142.jpeg)

3. Symbol odtwarzania" ▶ " pojawi się obok numeru kanału gdy w trybie odtwarzania włączona jest opcja podglądu.

# **Rozdzia**- **3 Menu Nawigacyjne OSD**

Poniższy schemat przedstawia mapę Menu OSD. Aby uruchomić menu należy wybrać  $przycisk$   $\Box$ .

![](_page_20_Figure_2.jpeg)

# **3.1 Funkcje Menu**

Jeżeli jednostka nagrywa, należy przerwać nagrywanie by zmienić ustawienia. Po menu OST należy poruszać się za pomocą pilota. Czerwona ramka zmieni kolor na żółtą gdy dokonany bedzie wybór.

OSD MENU **Opis** 

![](_page_21_Picture_270.jpeg)

WYBÓR KAMERY (CAMERA SELECT) :

Włączenie / Wyłączenie podglądu z danego kanału na ekranie dozorowym.

WYBÓR NAGRYWANIA (RECORD SELECT) :

Włączenie / Wyłączenie nagrywania obrazu danego kanału.

![](_page_21_Picture_9.jpeg)

i Nagrywanie jest możliwe jedynie gdy kamera została zaznaczona w Wyborze Kamery.

TRYB NAGRYWANIA(RECORD MODE) Wybierz tryb nagrywania D1/CIF.

W trybie D1 nagranie jest prowadzone w pełnej rozdzielczości ekranu. Każdy kanał nagrywany jest z maksymalną prędkością 12/15 klatek na sekundę. Użytkownik może zmienić widok z jedno ekranowego na wielo ekranowy.

W trybie CiF nagranie jest prowadzone w niższej rozdzielczości ale z 30/25 klatkami na sekunde (NTSC/PAL). Użytkownik może zmienić widok z jedno ekranowego na wielo ekranowy.

ILO KLATEK PODCZAS NAGRYWANIA (RECORD FRAMERATE)

Ustawienie ilości klatek na sekunde w nagraniu. Poniższa tabela wymienia możliwe ilości. Im więcej klatek tym większa ilość zajmowanego miejsca na dysku.

![](_page_21_Picture_271.jpeg)

JAKOŚC VIDEO(VIDEO QUALITY):

Użytkownik może wybrać jedną z wymienionych jakości nagrywania; NAJLEPSZA (BEST), WYSOKA (HIGH), ŚREDNIA (MEDIUM),DOBRA (GOOD), NORMALNA (NORMAL) lub NISKA (LOW).

- NAJLEPSZA (BEST) najwyższa jakoś lecz najmniejsza ilość godzin nagrania.
- NISKA (LOW) najdłuższe nagranie ale jakość jest pospolita

NORMALNA (NORMAL) – pozwala nagrać więcej godzin ale jakość jest umiarkowana

USTAWIENIA JĘZYKA (LANGUAGE SETUP) : Wybór z listy dostępnych języków

![](_page_22_Picture_314.jpeg)

#### HARMONOGRAM NAGRYWANIA (RECORD SCHEDULE):

Domyślnie, harmonogram nagrywania ustawiony jest na nagrywanie ciągłe. Poniższa tabela przedstawia dostępne opcje.

![](_page_22_Picture_315.jpeg)

![](_page_22_Picture_316.jpeg)

#### ZMIANA HASŁA (PASSWORD CHANGE)

Ustawienie hasła zabezpieczającego. Istnieją dwa typy hasel SUPERUŻYTKOWNIKA (SUPERUSER) oraz UŻYTKOWNIKA (USER).

**PASSWORD CHANG** 

**SUPERUSER USER(NETWORK)**

Przy pomocy przycisków numerycznych należy wprowadzić hasło. Hasło można również wprowadzić przy pomocy

przycisków  $($   $\rightarrow$   $)$  oraz  $($   $\rightarrow$   $)$ . Przyciskami  $($   $\rightarrow$   $)$  oraz  $($   $\rightarrow$ 

należy potwierdzić kombinację

#### SUPERUŻYTKOWNIK (SUPERUSER)

Superużytkownik posiada uprawnienia do formatowania dysku oraz zmieniania ustawień. Domyślnym hasłem jest 111111.

![](_page_22_Picture_16.jpeg)

![](_page_23_Picture_324.jpeg)

 $03$ 

#### UŻYTKOWNIK (SIEĆ) - USER (NETWORK)

Konto użytkownika umożliwia jedynie podgląd I odtwarzanie obrazu poprzez aplikacje Web viewer (Np: Internet Explorer), nie posiada uprawnień do zmiany ustawień. Domyślne hasło to 111111.

![](_page_23_Picture_325.jpeg)

#### USTAWIENIA WIDEO (VIDEO ADJUSTMENT)

Wybór numeru kamery oraz regulacja jasności, kontrastu, barwy oraz wartości nasycenia.

![](_page_23_Picture_326.jpeg)

![](_page_23_Picture_327.jpeg)

#### **USTAWIENIE CZASU (TIME SETUP)**

Ustawienie daty, czasu, okresu nagrywania oraz włączenie automatycznej synchronizacji serwerem czasu.

FORMAT DATY (DATE FORMAT):

Wybór sposobu wyświetlania daty

DATA (DATE):

Ustawienie daty.

CZAS (TIME) : Ustawienie czasu.

AUTOMATYCZNA SYNCHRONIZACJA CZASU AUTO SYNC TIME:

Włączenie / Wyłączenie automatycznej synchronizacji czasu za pomocą Internetu. System DVR automatycznie zsynchronizuje czas z serwerem NTP. Pierwsza synchronizacja nastąpi 6 godzin po włączeniu zasilania. Podczas dziennego nagrywania synchronizacja czasu jest wstrzymana.

![](_page_23_Picture_19.jpeg)

- **i Użytkownik musi ustawić adres IP lub URL<br>serwera NTP. Proszę sprawdzić rozdział 8.1.1.1** Ustawienia systemowe #(3) Ustawienia NTP .
	- Jeżeli serwer NTP nie zostanie ustawiony, funkcja synchronizowania czasu nie będzie działać poprawnie.

STREFA CZASOWA (TIME ZONE):

Wybierz strefę czasową synchronizacji. Strefa czasowa bazuje na strefie GMT (Greenwich Mean Time).

**TIME SETUP TIME**

**AUTO SYNC TIME TIME ZONE LAST SYNC TIME DAYLIGHT SAVING**

**DAYLIGHT SAVING DAYLIGHT SAVING**

**START END**

**TIME OFFSET**

#### CZAS OSTATNIEJ SYNCHRONIZACJI (LAST SYNC TIME):

Wyświetla czas ostatniej synchronizacji.

USUŃ PLIKI STARSZE NIŻ DNI (DELETE RECORDED FILES OLDER THAN DAYS)

Ustawienie okresu czasu po którym pliki będą usuwane.

# CZAS LETNI/ZIMOWY (DAYLIGHT SAVING):

Włączenie / Wyłączenie funkcji zmiany czasu z zimowego na letni.

(POCZATEK) START:

Ustawienie daty i godziny rozpoczęcia.

KONIEC (END):

Ustawienie daty i godziny zakończenia.

RÓŻNICA CZASU (TIME OFFSET):

Ustaw różnice czasu nagrywania. Na przykład jeżeli strefa czasowa to U.S. Eastern, różnica czasu wynosi 1godzinę.

#### AUTOMATYCZNE NAGRYWANIE (AUTO RECORD) :

Włączenie / Wyłączenie automatycznego wznowienia nagrywania po przerwie (np. brak zasilania, zmiana ustawie lub przeglądanie nagrań) Nagrywanie rozpoczyna się 10 sekund po zakończeniu przerwy. Opcja jest dostępna w trybie Ciągłego Nagrywania.

AUTOMATYCZNE PRZEJŚCIE (AUTO SCAN)

Włączenie / Wyłączenie cyklicznej zmiany kanału podczas podglądu w trybie pełnoekranowym. Użytkownik może ustawić czas osobno dla każdego kanału. Przedział czasowy to 5 $-30$ sekund.

![](_page_24_Picture_344.jpeg)

#### USTAWIENIA HASŁA (PASSWORD SETUP)

Włączenie / Wyłączenie Pełnej ochrony systemu. Ochrona zapobiega nieautoryzowanej zmianie ustawień systemu, zatrzymaniu nagrywania oraz formatowaniu dysku.

NAGRYWANIE AUDIO (AUDIO RECORD)

![](_page_24_Picture_345.jpeg)

**DELETE RECORDED FILES OLDER THAN 10 DAYS**

**OFF 2008 / 01 /01 00 : 00 2008 / 06 /30 00 : 00 00 : 00**

**2007 / 03 / 12 15 : 45 : 57 OFF GMT 2007 / 03 / 12 12 : 00 : 00**

![](_page_25_Picture_205.jpeg)

Włączenie / Wyłączenie automatycznego nagrywania. Aby nagrywać głos należy się upewnić że odpowiednie urządzenie jest podłączone.

#### WYCISZENIE AUDIO (AUDIO MUTE)

Włączenie / Wyłączenie odsłuchu audio. Aby odsłuch był możliwy należy się upewnić że do jednostki jest podłączony głośnik. Jeżeli nagranie jest wyciszone podczas odtwarzania nie będzie głosu.

![](_page_25_Picture_6.jpeg)

Urządzenia audio<br>zewnętrznego źródła Urzadzenia audio musza by zasilane z

#### SYSTEM WIDEO(VIDEO SYSTEM)

System DVR automatycznie wykryje system wideo oraz system wyświetlania

#### STEROWANIE WIELOKROTNE(MUTLIPLE REMOTE)

Włączenie / Wyłączenie zdalnej kontroli wielu systemów DVR. Jeżeli zainstalowano więcej niż jeden system DVR użytkownik może uaktywnić tę funkcję aby obsługiwać je przy pomocy jednego pilota.

#### ZDALNE ID(REMOTE ID)

Przypisanie numeru identyfikacyjnego podczas sterowanie wielokrotnego. Jeżeli zainstalowano więcej niż jeden system DVR, użytkownik może przypisać każdemu numer identyfikacyjny. Użytkownik może wtedy sterować wszystkimi jednostkami DVR. W tym celu należy na pilocie wybrać przycisk

**FN** oraz przycisk numeryczny odpowiadający numerowi ID danej jednostki DVR.

![](_page_26_Picture_315.jpeg)

#### USTAWIENIA PTZ (PTZ SETUP)

Włączenie sterowania kamerą PTZ za pomocą pilota oraz regulacja ustawień kamery.

- 1. Przyciskiem (III) otworzyć menu, następnie wybrać  $SUBMENT \rightarrow PTZ$  SETUP.
- 2. Przyciskami  $(4)$  oraz  $(*)$ poruszać się w górę I w dół aby wybierać opcje lub wartości ustawień.
- 3. Przyciskiem  $\left( \cdot \right)$ lub otwiera się tryb konfiguracji. Przyciskami  $\left(\begin{array}{ccc} \downarrow \end{array}\right)$  oraz  $\left(\begin{array}{ccc} \downarrow \end{array}\right)$

botwierdza sie wybór.

#### KAMERA (CAMERA):

Wybierz kanał kamery PTZ. Jeżeli kamera jest podłączona do kanału 1 wtedy po wybraniu kanału 1 obraz z kanału PTZ będzie wyświetlany na kanale 1.

#### KONTROLA KAMERY (PTZ CONTROL):

Aby włączyć / wyłączyć sterowanie kamerą.

#### NUMER IDENTYFIKACYJNY(ID):

Przypisanie adresu kamery w magistrali RS485. Zasig adresów wynosi od 001 do 255. Szczegółowe informacje o przydzielaniu numerów zawarte są w instrukcji kamery PTZt.

![](_page_26_Picture_14.jpeg)

Sugerujemy nadawanie kamerom numerów<br>
rozpoczynając od 5 aby uniknąć konfliktu z numeracją kanałów.

#### PROTOKÓŁ (PROTOCOL):

Wybierz protokół dla kamery PTZ Protokół zależy od marki kamery. System DVR udostępnia 3 protokoły  $-$  PELCO-D, PELCO-P, i CANON VC-C4R. nazwa protokołu obsługiwany przez kamerę zapisana jest w jej instrukcji obsługi.

Prędkość transmisji (BAUD RATE):

Ustawienie prędkości transmisji. Więcej szczegółów zawarte jest w instrukcji obsługi kamery.

Sekwencja Presetów - AUTO PAN GROUP:

Wybierz zaprogramowaną pozycję aby przypisać automatyczną trase ruchu kamery PTZ. Np. 1-4 oznacza że kamera bedzie się automatycznie przesuwać z presetu 1, przez 2 i 3 do 4..

CZAS OPÓŹNIENIA (DWELL TIME):

Ustaw czas, przez jaki kamera ma oczekiwać na reakcje użytkownika. Jeśli operator przestanie sterować kamerą, rejestrator po ustalonym czasie uruchomi sekwencie presetów.

**000 PELCO-D 2400 1-1 PTZ SETUP CAMERA PTZ CONTROL PTZ ID PROTOCOL BAUD RATE AUTO PAN DWELL TIME 1 OFF**

![](_page_27_Picture_54.jpeg)

#### NAZWA KANAU (CHANNEL NAME SETTING)

Użytkownik może nadać nazwę każdemu kanałowi. Nazwa może posiadać do 7 znaków spośród liter A~Z, 0~9, spacji oraz myślnika (-).

**HDD FORMAT**

dysku

nagrania

**HARD DRIVE SETUP OVERWRITE ENABLED**

**HDD SIZE 1560,12MB**<br> **HDD USED 250MB HDD USED 250MB 1%**

\* ROZMIAR DYSKU (HDD SIZE) Pokazuje całkowitą pojemność

\* ZAJMOWANE MIEJSCE NA DYSKU (HDD USED) pokazuje ilo miejsca na dysku zajmowanego przez

**YES**<br>1560,12MB

WŁACZONE NADPISYWANIE (OVERWRITE ENABLED)

Włącz / Wyłącz nadpisywanie najstarszych nagrań gdy skończy się miejsce na dysku. Domyślnie nadpisywanie jest Włączone.

FORMATOWANIE DYSKU 1 / 2 (HDD ½ FORMAT)

Ze względów bezpieczeństwa opcja formatowania dysków zabezpieczona jest hasłem. Aby sformatować twardy dysk:

- 1. Użyj Przycisków ( ) i ( ) aby poruszać się w górę I w dół I wybierz FORMATOWANIE DYSKU (HDD FORMAT). Następnie przyciśnij (<d) lub ( +
- 2. Na Ekranie SPRAWDĆ HASŁO ( CHECK PASSWORD) wciśnij (↓) lub (→). Następnie użyj przycisków (▲) i

 $\left( \cdot, \cdot \right)$ aby wybrać kombinacie. Do wprowadzenia hasła można również użyć przycisków numerycznych pilota.

![](_page_28_Picture_196.jpeg)

- 3. Po wpisaniu hasła system rozpocznie formatowanie.
- 4. Proces zakończy się gdy pojawi się napis FORMATOWANIE DYSKU UKOŃCZONE(HDD FORMAT COMPLETED ).

![](_page_28_Picture_197.jpeg)

OSD MENU Opis **SENSOR SETUP**

**SENSOR REC TIME ALARM OUT TIME CHANNEL - 1 CHANNEL - 2 CHANNEL - 3 CHANNEL - 4**

![](_page_29_Picture_340.jpeg)

**010 SEC 010 SEC NOT INSTALLED NOT INSTALLED NOT INSTALLED NOT INSTALLED**

**VIDEO LOSS ALARM 123 4**

#### CZAS NAGRYWANIA SENSORA (SENSOR REC TIME)

Ustawienie ilości czasu ( w sekundach) przez jaki ma być prowadzone nagrywanie po uruchomieniu sensora. CZAS ALARMU (ALARM OUT TIME) Ustawienie ilości czasu (w sekundach) przez jaki ma trwać alarm po jego uruchomieniu

KANAŁ  $1~4$ (CHANNEL  $1~4$ )

Ustawienie podstawowego stanu sensora. Poniższa tabela wymienia możliwe ustawienia.

![](_page_29_Picture_341.jpeg)

ALARM UTRATY OBRAZU (VIDEO LOSS ALARM)

Wybór kanałów, na których utrata obrazu spowoduje uruchomienie alarmu.

![](_page_29_Picture_342.jpeg)

#### **USTAWIENIA SIECI (NETWORK SETUP)**

Ustaw parametry dla zdalnego podglądu lub odtwarzania w sieci Internet lub Intranet.

TRYB IP (IP MODE)

System posiada 3 ustawienia trybu IP – STATIC, DHCP, i PPPOE.

Użyj przycisków ( • ) i ( • ) aby poruszać się w górę i w dół żeby wybrać TRYB IP (IP MODE), następnie wciśnij $($  +  $)$ . Użyj  $przycisków$   $\rightarrow$   $\mid$  $\left(\cdot\right)$  aby zmienić wybór oraz  $\left(\cdot\right)$  lub ▶ ) aby potwierdzić.

-STAŁY (STATIC): Użytkownik nadaje stały numer IP dla systemu DVR. Użyj przycisków $\rightarrow$  i  $\rightarrow$  aby poruszać się w górę i w dół, następnie wciśnij (+) lub (-) aby dokonać wyboru Użyj ( · ) i ( · ) aby poruszać się w lewo lub w prawo lub wprowadzić konfigurowaną wartość.

![](_page_29_Picture_343.jpeg)

**⊠1 ⊠2 ⊠3 ⊠4 0080 5005 NETWORK SETUP IP MODE NW ENABLE VIDEO PORT UPGARDE PORT DHCP**

- ADRES IP (IP ADDRESS): Przydziela stały adres który jest prawdziwym adresem otrzymanym przez jednostk DVR od ISP.

![](_page_30_Picture_4.jpeg)

Nie przydzielaj jednostki DVR do segmentu<br>Sieciowego 1.0.0.0. spowoduje to niemożność połączenia się jednostki z Internetem z powodu nie rozpoznania adresu 1.0.0.0 .

- PODSIEĆ (SUBNET): jest to maska bitowa identyfikująca podsieci oraz ilość bitów przeznaczonych na adresy. Należy wprowadzić maskę adresu IP przydzielonego do systemu DVR
- BRAMKA (GATEWAY): urządzenie sieciowe zapewniające dostęp do Internetu. Wpisz adres IP bramki.
- ADRES MAC (MAC ADDRESS): Tylko dla informacji użytkownika. Nie ma potrzeby uzupełniania..

Kiedy wszystkie parametry zostały ustawione wybierz ZMIEŃ (CHANGE) aby potwierdzić konfigurację

![](_page_30_Picture_224.jpeg)

- DHCP: Adres IP jest przypisywany przez lokalny serwer DHCP.

Protokół DHCP (Dynamic Host Configuration<br>Protocol) jest zbiorem zasad używanych przez urz-dzenia komunikacyjne (komputery, routery lub adaptery sieciowe) aby umożliwić urządzeniu pobranie adresu Internetowego z serwera posiadającego listę dostępnych adresów.

Wybierz OTRZYMAJ IP (GET IP) aby rozpocząć proces otrzymywania IP. System DVR spróbuje otrzymać adres z serwera DHCP. Pojawi się poniższe okno informacyjne:

![](_page_30_Picture_225.jpeg)

Gdy system DVR otrzyma adres z serwera DHCP pojawi się poniższe okno:

**0080 5005 NETWORK SETUP IP MODE NW ENABLE VIDEO PORT UPGARDE PORT PPPOE**

**⊠1 ⊠2 ⊠3 ⊠4** 

![](_page_31_Picture_239.jpeg)

PPPOE: (Point-to-Point Protocol over Ethernet) jest protokołem sieciowym przekształcającym ramki PPP w ramki Ethernetowi. Jest używany głównie przez modemy ADSL łączące się z Internetem. Następnie należy wybrać tryb PPPOE a następnie OTRZYMAJ IP (GET IP) aby rozpocząć proces otrzymywania IP. System DVR spróbuje otrzymać adres z serwera DHCP. Pojawi się poniższe okno informacyjne.

![](_page_31_Picture_240.jpeg)

Jeżeli system otrzyma informację z sieci pojawi się informacja :

![](_page_31_Picture_241.jpeg)

Sieć Dostępna (NW ENABLE):

Pozwala zdalnemu użytkownikowi Internetowemu na zdalny podgląd do określonych kanałów. Bez uaktywnienia funkcji sieciowych obraz z kanałów nie może być odtwarzany ani obserwowany ze zdalnej strony.

![](_page_31_Picture_10.jpeg)

Port do zdalnego połączenia. Każdy port może być przypisany

![](_page_32_Picture_368.jpeg)

jako port wideo, pomijając porty przeznaczone do usług sieciowych. Domyślnym portem wideo jest port 80.

Przyciskami (\*) oraz (\*) należy poruszać się w górę I w dół menu oraz wybrać VIDEO PORT, następnie przyciskiem lub (\*) oraz (\*) uruchomić wprowadzenie zmian. Przyciskami (\*) oraz (\*) zmienić wartości I potwierdzić

#### PORT ULEPSZEŃ (UPGRADE PORT)

zmiany przyciskiem  $($  +  $)$  lub  $($  +  $)$ .

Port do zdalnej aktualizacji oprogramowania systemu DVR. Każdy port może być przypisany jako port ulepszeń, pomijając porty przeznaczone do usług sieciowych. Domyślnym portem wideo jest port 5005. Aby zaktualizować oprogramowanie <u>należy skontaktować się z lokalnym sprzedawcą.</u>

![](_page_32_Picture_7.jpeg)

nie MOŻNA odłączać zasilania jednostki DVF<br>podczas aktualizacji oprogramowania. Awaria NIE MOŻNA odłaczać zasilania jednostki DVR zasilania może trwale uszkodzić system DVR.

![](_page_32_Picture_369.jpeg)

![](_page_32_Picture_370.jpeg)

#### ARCHIWIZACJA NA USB(USB BACKUP)

Korzystając z urządzenia USB (pendrive, dysk twardy) można zarchiwizować nagrania I odtwarzać je na komputerze PC.

Przyciskami od oraz v należy poruszać się w górę I w dół menu oraz wybrać USB BACKUP

, następnie przyciskiem (↓) lub ( 1) oraz (→ uruchomi

wprowadzenie zmian. Przyciskami  $(+)$  oraz zmieni

.

wartości I potwierdzić zmiany przyciskiem  $\left( \downarrow \right)$  lub  $\left( \right)$ 

![](_page_32_Picture_17.jpeg)

.

• Urządzenie USB należy podłączyć do jednostki<br>DVR przed rozpoczęciem archiwizacji. DVR przed rozpoczęciem archiwizacji.

- Jeżeli twardy dysk bedzie używany po raz pierwszy należy go sformatować w formacie FAT 32.
- System DVR obsługuje zewnętrzne dyski do  $#@$ GB pojemności.
- Zewnętrzny dysk musi być zasilany z zewnętrznego źródła.
- 1. Należy wybrać CZAS ROZPOCZĘCIA (START TIME) oraz CZAS ZAKOŃCZENIA (END TIME).
- 2. Wybrać kanały które mają zostać zarchiwizowane.
- 3. System DVR wyświetli ilość miejsca na dysku oraz wielkość pliku archiwum.
- 4. Wybranie pola BACKUP EXECUTE rozpocznie proces archiwizacji nagrań na urządzenie USB.

5. Po zakończeniu procesu archiwizacji, należy wybrać dowolny przycisk aby powrócić do głównego menu.

![](_page_33_Picture_3.jpeg)

6. Aby przeglądać zarchiwizowane pliki należy użyć programu Odtwarzania USB ( Rozdział 4.3)

# **Rozdzia**- **4 Korzystanie z Konsoli Odtwarzajcej USB**

# **4.1 Zalecane Wymagania Sprz towe**

- Pentium®4 2.4GHZ lub szybszy
- Windows®2000/ XP
- $\Box$  DDR 256 MB
- Karta graficzna obsługująca DirectDraw
- $\Box$  Karta Audio
- $\Box$  Głośnik
- $\Box$  1 dostepny port USB2.0

# **4.2 Instalacja Konsoli Odtwarzajcej USB**

Aby zainstalować Konsolę Odtwarzającą USB należy;

1. Umieścić Płytę Instalacyjną CD w napędzie CD-ROM. Po pojawieniu się okna instalatora, należy wybrać pole Install USB Playback Console i wykonywać polecenia programu.

![](_page_34_Picture_12.jpeg)

2. Wybór Języka

![](_page_34_Picture_14.jpeg)

- 3. Wybranie przycisku **OK** rozpocznie instalacj
- 4. Wybranie przycisku Exit zamknie okno instalatora. Użytkownik może podłączyć dysk twardy lub pendrive'a do komputera.

# **4.3 Korzystanie z Konsoli Odtwarzajcej USB**

Aby uruchomić aplikację należy na pulpicie wybrać ikonę

![](_page_35_Figure_2.jpeg)

![](_page_35_Picture_169.jpeg)

![](_page_36_Picture_233.jpeg)

# **4.3.1 Wycinanie i Zachowywanie Fragmentów Nagra**

1. Użyj przycisków kontrolnych odtwarzania aby przesunąć znacznik na pasku stanu odtwarzania I ustaw pauze w miejscu rozpoczecia fragmentu. Nastepnie wciśnij **Podziel (Segment)** aby ustawić znacznik rozpoczęcia.

![](_page_37_Picture_2.jpeg)

2. Użyj przycisków kontrolnych odtwarzania aby przesunąć znacznik na pasku stanu odtwarzania I ustaw pauze w miejscu zakończenia fragmentu. Następnie ponownie wciśnij **Podziel (Segment)** aby ustawić znacznik zakończenia. Aby anulować wybór fragmentu ponownie wciśnij Segment

![](_page_37_Figure_4.jpeg)

- 3. Wybierz przycisk **Output** aby zachować pozycję.
- 4. W oknie **Zapisz jako (Save As)** wybierz miejsce zapisania pliku, jego nazwe oraz format video.

# **4.3.2 Odtwarzanie Nagrań z Twardego Dysku**

- 1. Należy zainstalować w komputerze dysk zawierający nagrania lub podłączyć do komputera zewnętrzny dysk USB.
- 2. Wybrać przycisk Otwórz Plik (Open File)
- 3. Wybra **Nagarnia DVR** (**DVR Recorded File(HD))** a nastpnie **OK**.
- 4. Wybrać dysk twardy z okna Wybór dysków (Select Disk) I potwierdzić przyciskiem **OK**.

![](_page_37_Figure_12.jpeg)

5. Pojawi się okno Wybór Pliku (File Select). Należy wybrać żądane wydarzenie i potwierdzić wybór przyciskiem OK.

![](_page_37_Picture_14.jpeg)

# **4.3.3 Odtwarzanie Archiwów(\*.dvr)**

- 1. Wybierz przycisk **Otwórz plik** (**Open File).**
- 2. Wybierz Pliki Archiwów (Backup File(\*.dvr)) i potwierdź przyciskiem OK.
- 3. Znajdź plik który chcesz odtworzyć i potwierdź przyciskiem OK.

![](_page_38_Picture_4.jpeg)

Kiedy otwierasz zarchiwizowane pliki wideo wystarczy znaleźć ich folder.

4. Pojawi się okno Data odtwarzania/ Wybór czasu (Playback Date/Time Selection). Należy wybrać datę I czas I potwierdzić przyciskiem OK.

![](_page_38_Figure_7.jpeg)

# **Rozdzia**- **5 Zarchiwizowane Pliki Nagra**

Aplikacja HDD Backup pozwala użytkownikowi na przeglądanie zarchiwizowanych nagrań na twardym dysku.

# **5.1 Zapoznanie z Aplikacją HDD Backup**

![](_page_39_Figure_3.jpeg)

![](_page_39_Picture_264.jpeg)

![](_page_40_Picture_193.jpeg)

# **5.2 Archiwizacja Nagra**

- 1. Należy zainstalować w komputerze dysk twardy, na którym system DVR zapisał pliki, lub podłączyć do komputera zewnętrzny dysk twardy USB.
- 2. Aby uruchomić aplikację "HDD Backup" wybierz przycisk Kopia bezpieczeństwa HDD **(HDD Backup)** z gównego okna aplikacji USB Playback.
- 3. Wybierz Wyszukaj (Browse) w Dysku źródłowym (Source Disk) aby odnaleźć nagranie video.
- 4. Nastepnie pojawi się okno Wybierz dysk (Select Disk):

![](_page_40_Picture_194.jpeg)

- 5. Wybierz dysk z okna **Wybierz dysk (Select Disk)** wszystkie dostępne dyski wyświetlą wraz z pojemnością I nazwą w oknie **Wybierz dysk (Select Disk)**
- 6. Wybierz twardy dysk I potwierdź wybierając **OK**
- 7. Pojawi się lista wszystkich nagrań video.
- 8. Wybierz zdarzenie którego kopię chcesz wykonać. Można również zaznaczyć Wybierz wszystko (Select All) aby zaznaczyć wszystkie zdarzenia.
- 9. Wybierz lokalizację gdzie ma zostać zapisana kopia bezpieczeństwa
- 10. Wybierz Start aby rozpocząć proces wykonywania kopii
- 11. Aby zatrzymać proces wybierz **Stop**
- 12. Aby odtworzyć kopię zapasową zobacz Rozdział 4.3.3.

# **Rozdzia**- **6 Weryfikacja Obrazu**

Weryfikacja obrazu (Image Verification) jest programem sprawdzającym znaki wodne potwierdzające autentyczność zapisanego. Program weryfikuje tylko nie skompresowane pliki bmp.

# - **Uruchamianie Programu ImageVerification**

- 1. Aby uruchomić aplikację ImageVerification wybierz przycisk Znak wodny (Watermark) w głównym menu Konsoli Odtwarzającej USB.
- 2. W oknie Weryfikacja obrazu (ImageVerification) wybierz Załaduj zdjęcie źródłowe (Load **Source Image)**i podaj lokalizacje obrazu.
- 3. Wybierz Sprawdź Obraz (Verify Image) aby rozpocząć proces.
- 4. Sprawdź rezultat na ekranie Przetwarzany Obraz (Processed Image). Jeżeli obraz nie był modyfikowany obraz w oknie Obraz Źródłowy (**Source Image**) i Przetwarzany obraz (Processed Image) będą dokładnie takie same. Jeżeli obraz był modyfikowany pojawi się okienko ostrzegawcze a modyfikowane miejsce zostanie podwietlone Click Start>Programs>DSS>ImageVerification.

![](_page_42_Figure_7.jpeg)

# **Rozdzia**- **7 iEnhance**

Pakiet iEnhance jest narzędziem do edycji video i obsługuje jedynie format \*.dvr. aplikacja pozwala na zwiększanie jakości obrazu, dzielenie i zapisywanie fragmentów nagrań, przybliżania I oddalania obrazu, zapisywanie i drukowanie zrzutów z ekranu. Można zapisywać konkretne ustawienia i kopiować je w przypadku obróbki innych plików.

Aby uruchomić aplikację iEnhance należy wybrać przycisk iEnhance w Konsoli odtwarzania USB (USB Playback Console).

![](_page_43_Figure_3.jpeg)

![](_page_43_Picture_186.jpeg)

![](_page_44_Picture_201.jpeg)

# **7.1 Korzystanie z iStable**

Funkcja iStable pozwala zredukować wstrząsy w nagraniu video.

- 1. Wybierz przycisk **Otwórz Plik** (**Open File)** i wybierz nagranie.
- 2. Następnie wybierz przycisk *iStable*.
- 3. Pojawi się okno iStable.
- 4. Wybierz poziom wygładzenia (**smoothness)** – od 1 (niski), 2, 3, 4, i 5 (wysoki). Domyślną wartością jest 3.
- 5. Wybierz przycisk odtwarzania (Play), pojawi się okno iStable i rozpocznie się odtwarzanie nagrania.
- 6. Kiedy proces się zakończy użytkownik zobaczy obraz oryginalny I ustabilizowany obok siebie. Oryginalny obraz będzie po prawej stronie ekranu a ustabilizowany po lewej

# **Rozdzia**- **8 Korzystanie Ze Zdalnych Programów**

Użytkownik może skorzystać z przeglądarki Microsoft Internet Explorer aby uzyskać dostęp do systemu DVR poprzez podanie adresu IP. Aby korzystać z tej opcji upewnij się że komputer i EB5416DVD są podłączone do Internetu i że funkcje sieciowe są włączone.

Pierwsze uruchomienie tej opcji spowoduje natychmiastową instalację WebCamX.cab, które pozwala na późniejsze łączenie o logowanie.

Dla Windows 2000, wybierz Yes gdy pojawi się okno ostrzegawcze.

![](_page_46_Picture_4.jpeg)

Dla Windows XP, należy wybrać przycisk lnstall gdy pojawi się okno ostrzegawcze przeglądarki Internet Explorer.

![](_page_46_Picture_126.jpeg)

Po zainstalowaniu WebCamX.cab oraz po podłączeniu systemu DVR należy wprowadzić identyfikator użytkownika (zwykłego lub superużytkownika) oraz hasło (domyślne hasło to 111111) a następnie wybrać rodzaj sieci. Superużytkownik posiada uprawnienia do konfiguracji systemu poprzez aplikację Web Viewer.

![](_page_46_Picture_8.jpeg)

 $\bigcap$  - Jeżeli użytkownik nie może połączyć się z serwerem DVR może to być spowodowane konfliktem pomiędzy adresem IP serwera a adresem innego komputera w sieci. Należy skontaktować się z administratorem serwera DVR w celu zmiany adresu IP. Gdy konflikt zostanie rozwiązany można ponownie połączyć się z Serwerem DVR.

Zaleca się zmianę haseł użytkownika oraz superużytkownika.

![](_page_47_Picture_0.jpeg)

# **8.1 Zapoznanie z Aplikacją Web Viewer**

 $\epsilon$ 

Wybranie prawym przyciskiem myszki ekranu w aplikacji Web Viewer pozwala na rozpoczęcie nagrywania, zmianę jakości nagrania, zmianę kamery oraz włączenie / wyłączenie DirectDraw.

![](_page_48_Picture_151.jpeg)

![](_page_48_Picture_3.jpeg)

Jedynie superużytkownik posiada uprawnienia do zmiany ustawień systemu DVR.

![](_page_49_Picture_138.jpeg)

# **8.1.1 Zdalna Konfiguracja Systemu**

 $\frac{09}{10}$ 

Przyciskiem OK zamyka się okno i zapisuje zmiany, przyciskiem Cancel zamyka się okno bez zapisywania zmian. Poniższe ustawienia dotyczą tylko zdalnej obsługi systemu DVR.

![](_page_49_Picture_3.jpeg)

Po zmianie ustawień systemu DVR należy odświeżyć okno przeglądarki aby wprowadzić<br>Domowe ustawienia nowe ustawienia.

# **8.1.1.1 Ustawienia Kamery**

![](_page_50_Picture_69.jpeg)

## **(1) Wybór Kamery (Camera Select):**

Włączenie / Wyłączenie wyświetlania obrazu z danego kanału na monitorze dozorowym.

# **(2) Automatyczne Przejście (Auto Scan)**

Włączenie / wyłączenie automatycznego przejścia pomiędzy kanałami w trybie pełnego ekranu.

## **(3) Ustawienia Wideo(Video Adjustment)**

Ustawienia Jasności , Kontrastu, Barwy oraz Nasycenia obrazu z wybranej kamery.

## **(4) Wartość Domyślna (Default Value)**

Powrót do domyślnych wartości parametrów wideo.

# **8.1.1.2 Ustawienia Nagrywania**

![](_page_51_Picture_123.jpeg)

## **(1) Wybór Nagrywania(Record Select)**

Włączenie/ Wyłączenie nagrywania obrazu z danego kanału.

Kanały które mają być nagrywane, muszą być najpierw zaznaczone w Wyborze<br>Kamery Kamery.

# **(2) Tryb Nagrywania (Record Mode)**

Wybór trybu nagrywania D1/CIF. W trybie D1 nagranie prowadzone jest w rozdzielczości pełnoekranowej. Każdy kanał nagrywany jest z maksymalną prędkością 15 klatek na sekundę. Podgląd wideo może być prowadzony w trybie pełnoekranowym jak i podzielonym na 4 części. W trybie CIF nagranie prowadzone jest w niższej rozdzielczości z prędkością 30/25 klatek na sekundę (NTSC/PAL).

## (3) Prędkość Nagrywania(Record Frame Rate)

Ustawienie ilości klatek na sekunde nagrania. Poniższa tabela pokazuje maksymalne wartości dla poszczególnych ustawień. Im większa ilość klatek, tym więcej miejsca zajmuje nagranie na twardym dysku.

![](_page_51_Picture_124.jpeg)

# **(4) Jakość Wideo(Video Quality)**

Wybór jakości wideo z pomiędzy NAJLEPSZĄ (BEST), WYSOKĄ (HIGH), ŚREDNIĄ (MEDIUM), DOBRA (GOOD), ZWYKŁA (NORMAL) lub NISKA (LOW).

# **(5) Automatyczne Nagrywanie (Auto Record)**

Włączenie / Wyłączenie automatycznego wznawiania nagrywania po przerwie (np, awaria zasilania, zmiana ustawień lub przeglądanie nagrań) system wznowi nagrywanie po 10 sekundach bezczynności. Opcja jest dostępna w trybie Ciągłego nagrywania, w harmonogramie nagrywania.

# **(6) Automatyczne Nagrywanie (Audio Record)**

Włączenie / Wyłączenie automatycznego nagrywania. Aby nagrywać głos należy się upewnić że do systemu podłączony jest mikrofon.

# **(7) Nadpisywanie Danych (Disk Overwrite Enable)**

Włączenie / Wyłączenie nadpisywania najstarszych nagrań po wyczerpaniu miejsca na dysku. Domyślnie opcja jest włączona.

# **(8) Wykrywanie Ruchu (Motion Detection)**

# - **Wybór kamery (Motion Camera)**

Włączenie / Wyłączenie wykrywania ruchu na danym kanale.

# - **Czas nagrywania ruchu (Motion Record Time)**

Ustawienie ilości czasu ( w sekundach) przez jaki będzie prowadzone nagrywanie po wykryciu ruchu.

# - **Czu(Sensitivity)**

Ustawienie czułość w zakresie od wysokiej 9 do niskiej 2.

# **8.1.1.3 Ustawienia Alarmu/Sensorów**

![](_page_53_Picture_150.jpeg)

## **(1) Ustawienia Alarmu(Alarm Setup)**

## - **czenie Alarmu E-mail (Mail Alarm Enable)**

Włączenie / Wyłączenie wysyłania wiadomości po uruchomieniu alarmu lub wykryciu ruchu.

![](_page_53_Picture_5.jpeg)

Należy najpierw uaktywnić wykrywanie ruchu, dopiero w takim wypadku system wyśle wiadomość o wykryciu ruchu.

### - **Czas Trwania Alarmu (Alarm Out Time)**

Ustawienie czasu trwania (w sekundach) alarmu po jego uruchomieniu.

### **(2) Ustawienia Sensorów (Sensor Setup)**

### - **Stan Sensora (Sensor Status)**

Ustalenie początkowego stanu sensora dołączonego do każdej kamery. Poniższa lista wymienia dostępne ustawienia.

Nie zainstalowany (Not installed): Wskazuje że sensor nie został podłączony **Zwykle Otwarty (Normal open):** Wskazuje że początkowy stan to otwarty. System rozpocznie nagrywanie gdy stan sensora ulegnie zmianie.

**Zwykle Zamknięty (Normal close):** Wskazuje że początkowy stan to zamknięty. System rozpocznie nagrywanie gdy stan sensora ulegnie zmianie.

### - **Czas nagrywania Sensora (Sensor Record Time)**

Ustawienie długości czasu (w sekundach) przez jaki prowadzone będzie nagrywanie po uruchomieniu sensora.

### **(3) Ustawienia E-mail(E-Mail Setup)**

#### - **SMTP**

Wprowadzenie nazwy serwera SMTP

## - Nazwa i hasło Użytkownika(User ID & Password)

Wprowadzenie nazwy I hasła użytkownika w celach identyfikacyjnych.

# - **Od (From)**

Wprowadzenie nazwy wysyłającego wiadomość.

- **Do (To)**

Adresy e-mail odbiorców oddzielone średnikami

- **Temat (Subject)**

Wprowadzenie tematu wiadomości

- Wiadomość (Message)

Wprowadzenie treści wiadomości

# **8.1.1.4 Ustawienia Sieci**

![](_page_54_Picture_179.jpeg)

# **(1) Tryb IP (IP Mode)**

# - **Stae IP(Static IP)**

Przypisanie stałego, globalnego adresu IP do serwera DVR

**IP:** Przypisanie staego, realnego adresu IP przydzielonego Przez ISP.

**Maska(Mask):** wprowadzenie maski podsieci dla adresu IP przypisanego do systemu DVR.

![](_page_54_Picture_15.jpeg)

Jest to maska bitowa używana do określenia ilości bitów w ósemce określa adres<br>podsieci eraz ile bitów przeznaczene na adres destawcy podsieci oraz ile bitów przeznaczono na adres dostawcy.

**Bramka (Gateway):** Wprowadzenie adresu IP bramki internetowej.

**DNS:** Serwer Nazw Domen tłumaczy nazwy domen (np www.abb.com.tw) na adresy IP w wyniku żądania systemu DVR.

- **DHCP**

Przypisywanie adresu IP przez lokalny serwer DHCP.

Protokół DHCP (Dynamic Host Configuration Protocol) jest zbiorem zasad<br>używanych przez urządzenia komunikacyjne (komputery, routery lub adaptery sieciowe) aby umożliwić urządzeniu pobranie adresu Internetowego z serwera posiadającego listę dostępnych adresów.

# - **PPPOE**

Protokół Punkt-Do-Punktu do Ethernetu jest protokołem sieciowym zamieniającym źródłowe ramki PPP w ramki Ethernetowe. Używany jest głównie zraz z usługami ADSL.

**(2) Port Serwera (Server Port)**

Port używany do zdalnych połączeń. Dowolny port może być ustawiony jako port serwera, pomijając porty przypisane innym usługom sieciowym.

**(3) DDNS**

DDNS (Serwis Dynamicznych Nazw Domen) jest usługą stosowaną głównie przy tłumaczeniu nazw domen na adresy Internetowe. Użytkownik może zarejestrować własną nazwę domeny na stronie **http://ddns.avers.com.tw**. (Zobacz <u>Aneks A</u>)

# - **Nazwa Domeny (Domain Name)**

Wprowadzenie nazwy domeny zarejestrowanej przez użytkownika.

# - **Klucz Autoryzacji (Auth Key)**

Hasło dostępu do DDNS ustawione podczas rejestracji domeny.

- **i -** Aby zarejestrować domenę należy odnieść się do **Aneksu A.**<br>Aby aktywować usługe DDNS należy zrestartować system D
	- Aby aktywować usługę DDNS należy zrestartować system DVR.

# 8.1.1.5 Zmiana Hasła (Password Change)

Przyciskiem Zdalne Ustawienia (Remote setup) znajdującym się w głównym oknie aplikacji Web Viewer następnie należy wybrać przycisk **Użytkownik (User)** aby wywołać okno Zmiana hasła (Password Change).

![](_page_56_Picture_119.jpeg)

# **(1) Superu-ytkownik (Superuser)**

Zmiana hasła zdalnego dostępu superużytkownika. Superużytkownik posiada uprawnienia do zmiany ustawień serwera DVR poprzez aplikację Web Viewer.

# - Hasło (Password)

Wprowadzenie nowego hasła.

- **Potwierdzenie Hasła (Password Confirm)** 

Ponowne wprowadzenie hasła w celu potwierdzenia.;

# **(2) U-ytkownik (User)**

Zmiana hasła zdalnego dostępu użytkownika.

- Hasło (Password)

Wprowadzenie nowego hasła.

# - **Potwierdzenie Hasła (Password Confirm)**

Ponowne wprowadzenie hasła w celu potwierdzenia.;

# **8.2 Zapoznanie z Przyciskami Zdalnej Konsoli**

![](_page_57_Picture_215.jpeg)

# **Konfiguracja Zdalnej Konsoli**

Przyciskiem OK zamyka się okno I zapisuje zmiany, natomiast przyciskiem Cancel zamyka sie okno bez zapisywania zmian.

![](_page_58_Picture_206.jpeg)

# **(1) cie-ka Magazynowa (Storage Path)**

Wyznacza miejsce Zapisu danych. Jeżeli ilość wolnego miejsca nie pozwoli zapisać godziny nagrania, system automatycznie zacznie nadpisywać naistarsze dane. Jeżeli ustawiono więcej niż jedną ścieżkę magazynową, system automatycznie zacznie zapis na nastepnej ścieżce.

Domyślnie dane zapisywane są w katalogu C:\RemoteData, aby umieścić następną ścieżkę magazynową należy wybrać przycisk **Add**. Aby usunąć zaznaczoną ścieżkę należy wybrać przycisk **Delete**.

Aby System automatycznie usuwał dane starsze niż określona liczba dni, należy uruchomić porcję Usuń nagrania po (Delete recorded data after) oraz wpisać ilość dni w polu Days. **(2) J zyk (Language)**

Ustawienie języka w jakim będą wyświetlane okna I podpowiedzi. Domyślnym językiem jest Angielski.

# **(3) Zdalny Serwer (Remote Server)**

Wprowadzenie IP Serwera DVR oraz numeru portu. **(4) Ustawienia Kanaów (Channel Settings)**

Numery 1~4 oznaczają numery kamer. W sekcji Transmitting Channels zaznacza się kamery mające otrzymywać sygnał z serwera. W sekcji Visible Channels, zaznacza się kamery z których sygnał będzie widoczny na ekranie Zdalnej Konsoli. Aby wybrać wszystkie kamery należy zaznaczyć pole **ALL**.

![](_page_58_Picture_207.jpeg)

# **8.3 Korzystanie ze Zdalnego Odtwarzania**

Aby korzystać z tej funkcji należy wybrać źródło pliku, w oknie Wybór trybu odtwarzania (Select Playback Mode) należy wybrać Odtwarzanie Lokalne (Local Playback) aby otworzyć plik z nagraniem ze Zdalnej Konsoli lub **Zdalne odtwarzanie (Remote Playback)** aby odtworzy nagranie z serwera DVR. Po wybraniu Zdalnego odtwarzania, jeżeli komputer posiada szerokie łącze, można wybrać **Odtwarzanie w czasie rzeczywistym (RealTime Playback),** w przeciwnym wypadku należy użyć opcji Sciagnij i Odtwórz (Download and Playback).

Przyciskiem OK kontynuuje się a przyciskiem Cancel przerywa działanie.

![](_page_59_Picture_1.jpeg)

W oknie wyboru daty / godziny numery 00~23 reprezentują poszczególne godziny w systemie 24 godzinnym, natomiast numery 1~16 reprezentują poszczególne kamery.

![](_page_59_Picture_126.jpeg)

#### Aby dokonać wyboru:

- 1. Należy wybrać datę w kalendarzu. Przyciskami oraz **D** przewija się kalendarz w lewo I prawo.
- 2. W tabeli należy wybrać niebieski blok aby wybrać I odtworzyć nagranie. Wybrany blok zmieni kolor na czerwony. Białe bloki nie zawierają danych. W trybie "Ściągnij I odtwórz" można zaznaczyć tylko jeden blok na raz.
- 3. Przyciskiem OK kontynuuje się a przyciskiem **Cancel** przerywa działanie.
- 4. Jeżeli wybrano "Ściągnij i Odtwórz" ora po wybraniu bloku, system podzieli godzin nagrania na 16 części. W oknie Wyboru czasu należy wybrać część którą chce się ściągnąć i otworzyć. (Zobacz Rozdział 8.3.2).

![](_page_59_Picture_9.jpeg)

# **8.3.1 Zapoznanie z Przyciskami Zdalnego Odtwarzania**

![](_page_60_Picture_204.jpeg)

![](_page_61_Picture_164.jpeg)

# **8.3.1.1 Wycinanie i Zachowywanie Fragmentów Nagra**

1. Użyj przycisków konsoli odtwarzania albo przeciągnij znacznik po czym włącz pauzę w miejscu gdzie użytkownik chce rozpocząć fragment. Następnie należy wcisnąć przycisk Segment aby ustawić znacznik początku.

00 01 02 03 04 05 06 07 08 09 10 11 12 13 14 15 16 17 18 19 20 21 22 23

2. Użyj przycisków konsoli odtwarzania albo przeciągnij znacznik po czym włącz pauzę w miejscu gdzie użytkownik chce zakończyć fragment. Następnie należy wcisnąć przycisk Segment aby ustawić znacznik zakończenia.

00 01 02 03 04 05 06 07 08 09 10 11 12 13 14 15 16 17 18 19 20 21 22 23

- 3. Wybór przycisku Output spowoduje zapisanie fragmentu.
- 4. W oknie Zapisz jako (Save As)należy wybrać miejsce zapisania pliku, jego nazwę oraz format wideo.

![](_page_61_Picture_8.jpeg)

# 8.3.2 Zapoznanie z Przyciskami Ściągania I Odtwarzania

![](_page_62_Picture_1.jpeg)

![](_page_62_Picture_137.jpeg)

# **Aneks A Rejestracja Nazwy Domeny**

DDNS (Dynamic Domain Name Service) jest usługą informacyjną używaną głównie w Internecie do tłumaczenia nazw domen na adresy Internetowe. Pozwala ona zdalnym klientom do inteligentnego poszukiwania adresów bez wcześniejszej wiedzy o adresie. Aby skorzystać z serwisu należy zarejestrować nazwę domeny na stronie **http://ddns.avers.com.tw**

### 1. Nazwa użytkownika (User Login)

Należy otworzyć stronę ddns.avers.com.tw w Microsoft IE lub Netscape Navigator aby uruchomić okno dialogowe.

![](_page_63_Picture_160.jpeg)

Najpierw należy wprowadzić adres MAC systemu DVR jako numer CD-Key i wybrać nazwę produktu. CD-Key z adresu MAC powinien posiadać 12 znaków bez (:) lub (-). Aby znaleźć adres MAC systemu DVR należy:

- W menu OSD wybrać **NETWORK SETUP**
- Wybrać dowolny typ IP
- Pojawi się okno dialogowe **Informacja o sieci (NETWORK INFORMATION)**
- Adres MAC pojawi się jak przedstawiono poniżej
- Należy wybrać OK aby snę zalogować lub Reset aby usunąć to wkład.

### 2. Informacje o użytkowniku

Należy wprowadzić następujące informacje o użytkowniku, Nazwę serwera (Host Name) (nazwa może być dowolna, jednak nie pogwałcająca praw innych użytkowników), Hasło (**Password)**, **E-mail**, Nazwę firmy (**Company**), oraz Kraj (Country). Następnie wybrać OK aby zakończyć rejestrację domeny.

![](_page_63_Picture_161.jpeg)

# **Aneks B Port Usług Sieciowych**

Poniższa tabela pokazuje numerów portów używanych przez system DVR do wybranych funkcji sieciowych.

![](_page_64_Picture_60.jpeg)